# HOW TO UPLOAD YOUR "CPR CERTIFICATION CARD" TO YOUR CE BROKER ACCOUNT

Once you sign-in to your CE Broker account, the below will appear in your screen.

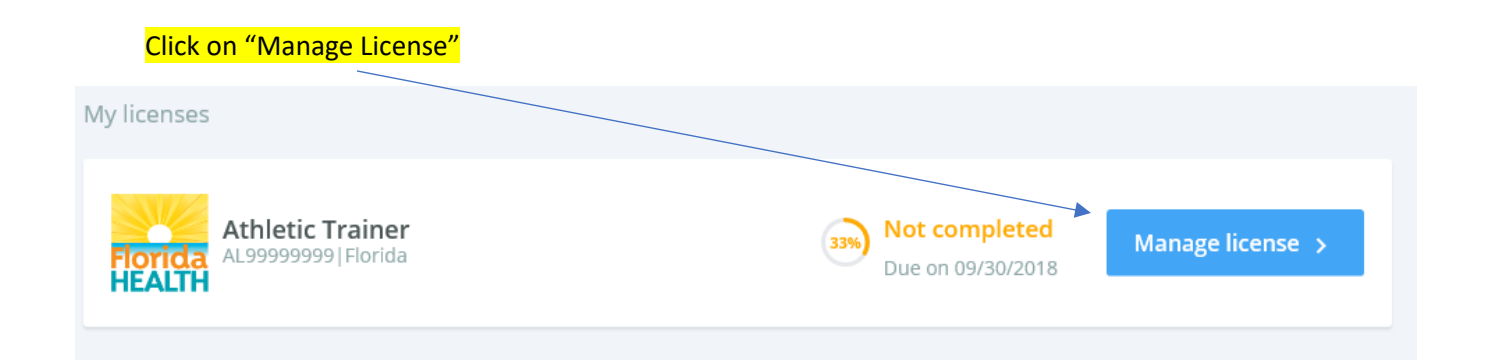

Click on "Report CE" **Athletic Trainer**  $\bigoplus$  Report CE  $\overline{\leftarrow}$ AL99999999 -EALTI **OVERVIEW** TRANSCRIPT

## To upload CPR card, click the "Begin" button.

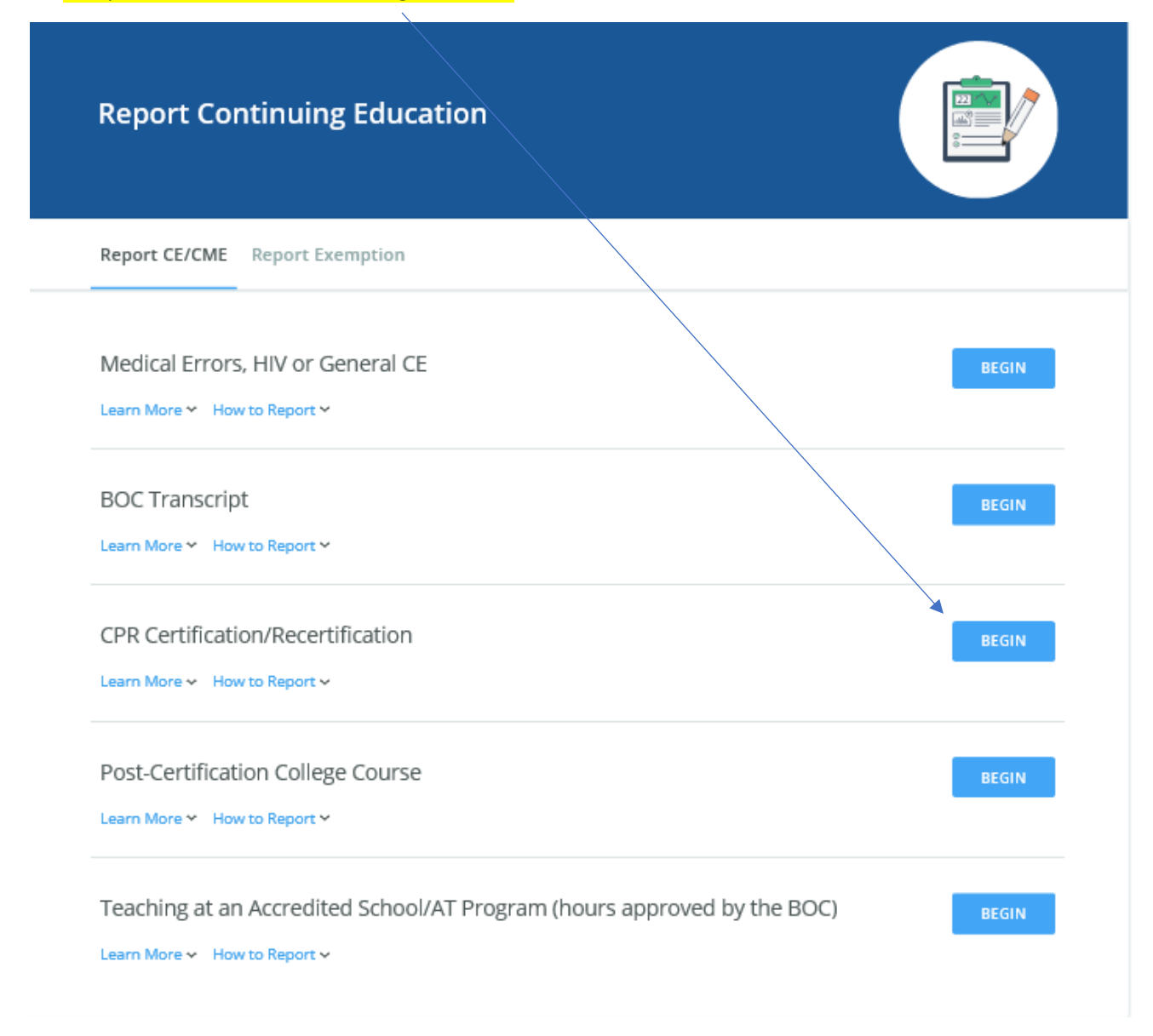

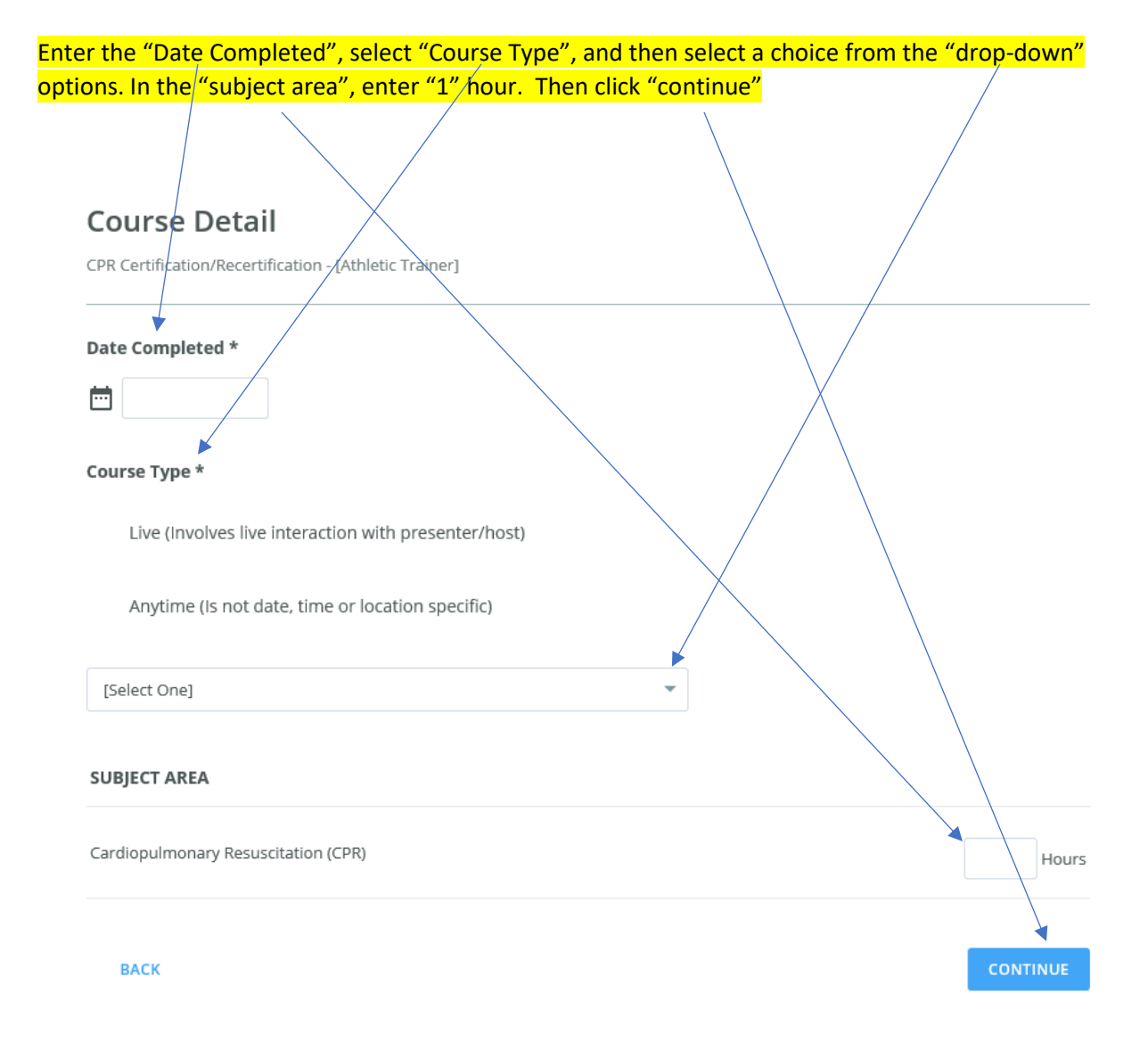

## Next, answer the following three (3) questions and click "Continue" for each one.

## Question 1 of 3

CPR Certification/Recertification - [Athletic Trainer]

#### What is the name of the educational provider?

srfhgdehg

 $\overline{1}$ 

**BACK** 

### Question 2 of 3

CPR Certification/Recertification - [Athletic Trainer]

#### By what organization was the provider approved?

American Heart Association

American Red Cross

National Safety Council

American Safety and Health Institute

Deemed equivalent by the Board

#### **BACK**

## Question 3 of 3

CPR Certification/Recertification - [Athletic Trainer]

#### What is the name of the course that you completed?

**BACK** 

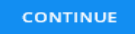

**CONTINUE** 

Next, click on "Attach Documents", "browse" your computer for the CPR card attachment, and attach. Click "Continue".

## Attachments

CPR Certification/Recert fication - [Athletic Trainer]

If submitting documentation be prepared to submit your certification card.

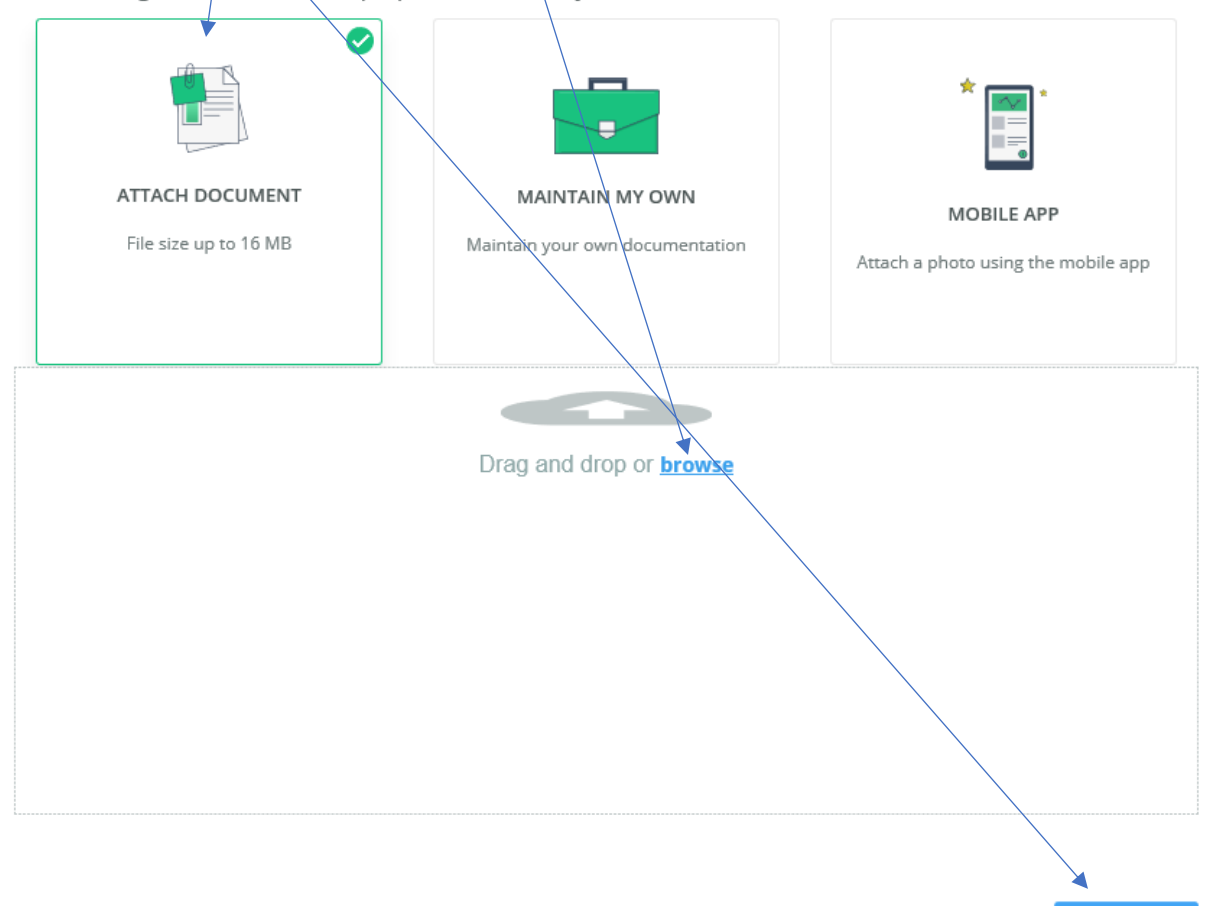

**CONTINUE** 

**BACK** 

## You're ready to submit!

CPR Certification/Recertification - [Athletic Trainer]

## I hereby certify that the answers on this application are true and correct.

Pursuant to Section 456.072(1), F.S., making misleading or fraudulent<br>representations shall constitute grounds for which disciplinary actions specified in Section 456.072(2)(3), F.S., may be taken.

**BACK** 

**SUBMIT CE** 

The confirmation screen will appear.

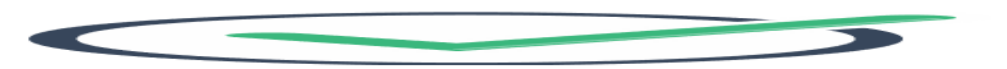

### Your CE Credit Has Been Submitted!

Please print a copy of this page for your receipt.

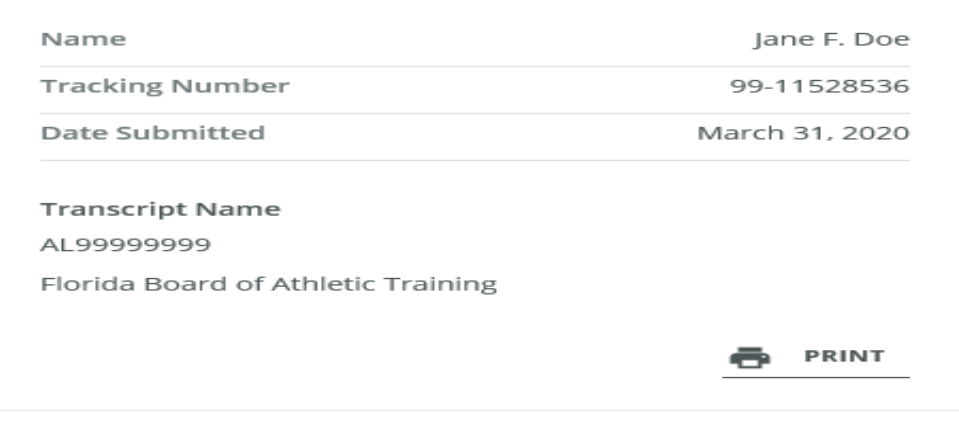

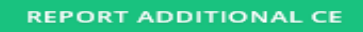

**VIEW TRANSCRIPT**